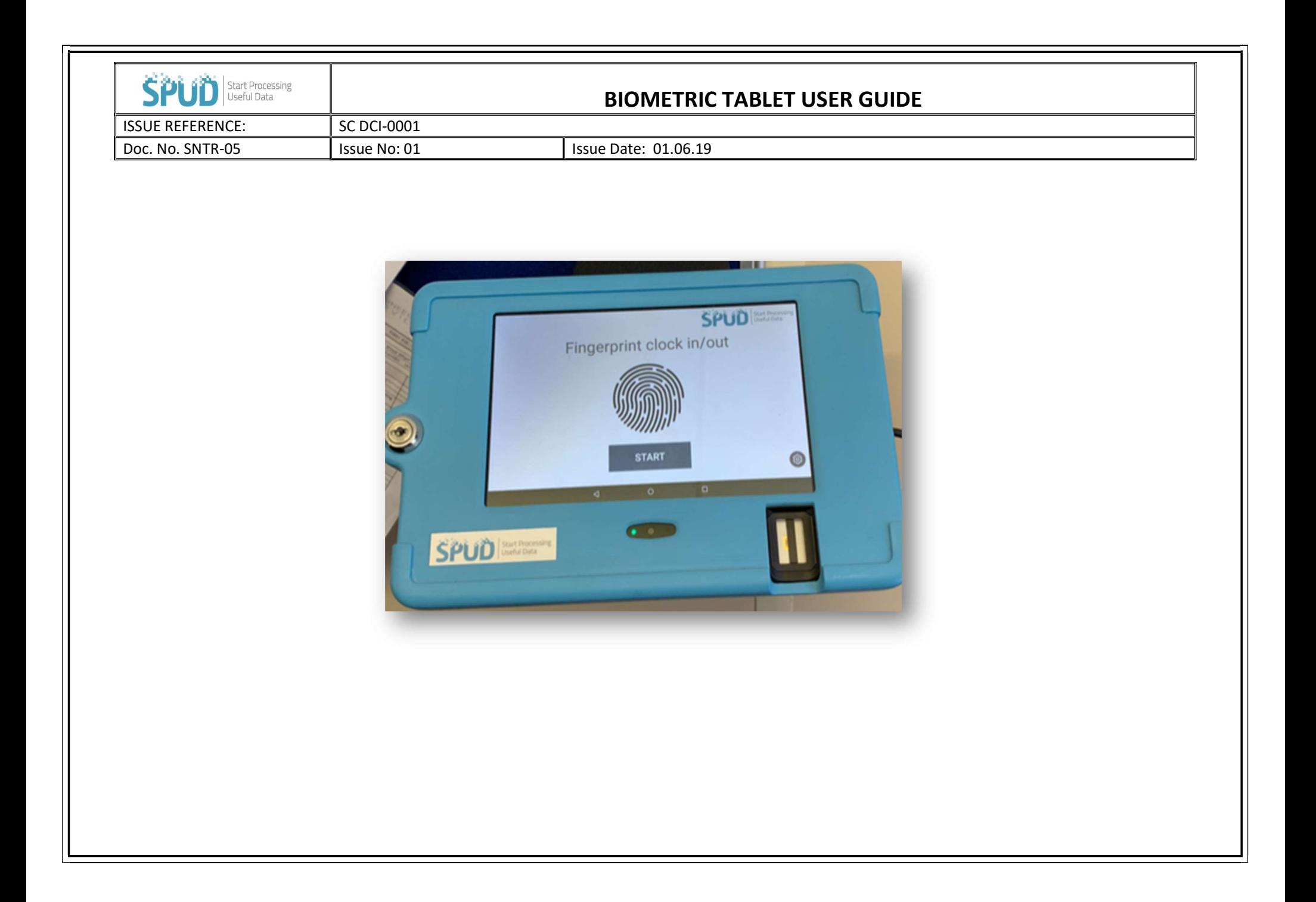

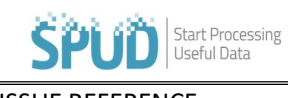

## BIOMETRIC TABLET USER GUIDE

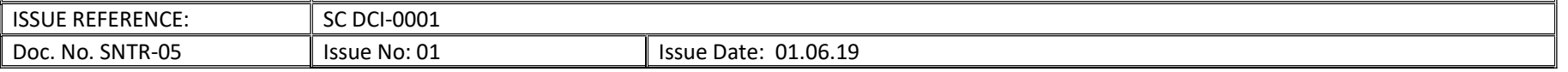

## Setting up a user Fingerprint:

Must be done by a Device Admin, this right can be granted in the access rights in manage users on SPUD

- On the tablet tap on the SPUD APP > Tap on the SPUD Logo > Enter your Account Login details > You should now see a list of all employees who have access on your set Project > Tap the chosen user > Tap the Press To Add Fingerprint button > Have the user follow the on screen instructions to add their fingerprint
- The User should now be set-up and ready to clock in and clock out

## Clocking in/ Clocking out:

• Tap the SPUD APP > Tap Start > Place finger on the Scanner > Provided correct details show, you can now Clock in/ Clock out

## Changing set project:

• On the tablet tap on the SPUD APP > Tap on the SPUD Logo > Enter your Account Login details > You should now see the currently set project displayed at the top of the page > Select the drop-down next to the project name > Tap on project you would like to set > Then tap set